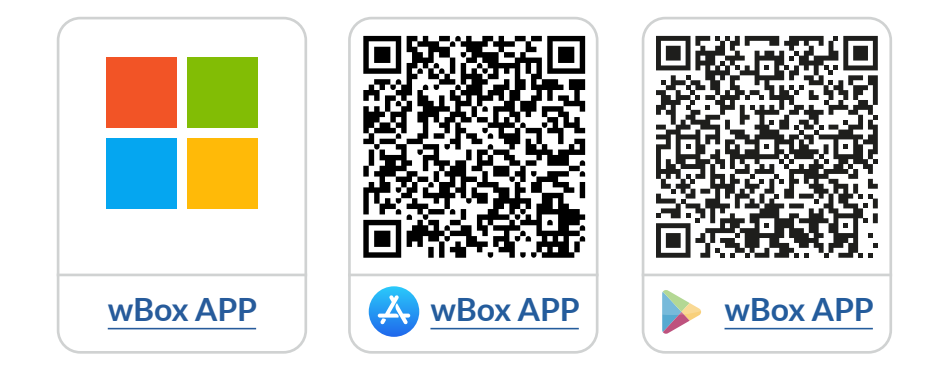

# **Inhoudsopgave**

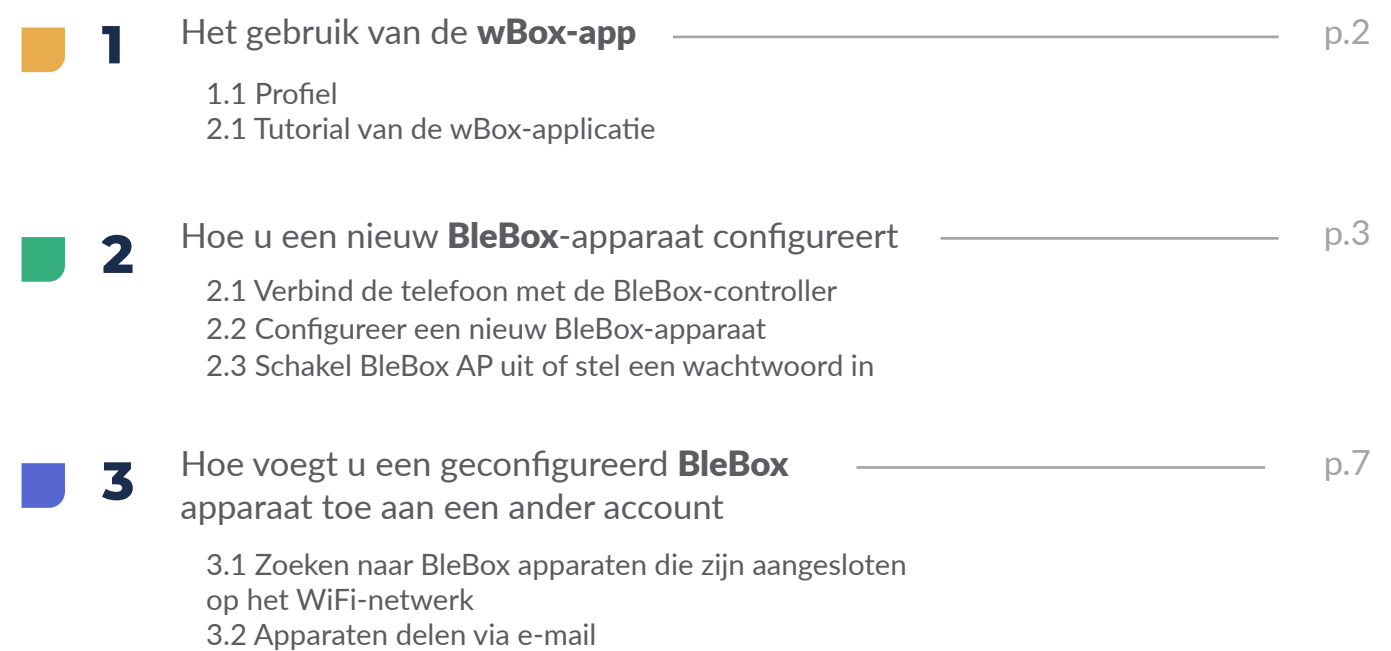

voor meer informatie kunt u terecht op de website

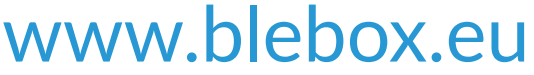

of stuur een e-mail naar: info@blebox.eu technische ondersteuning is beschikbaar op: support@blebox.eu

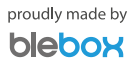

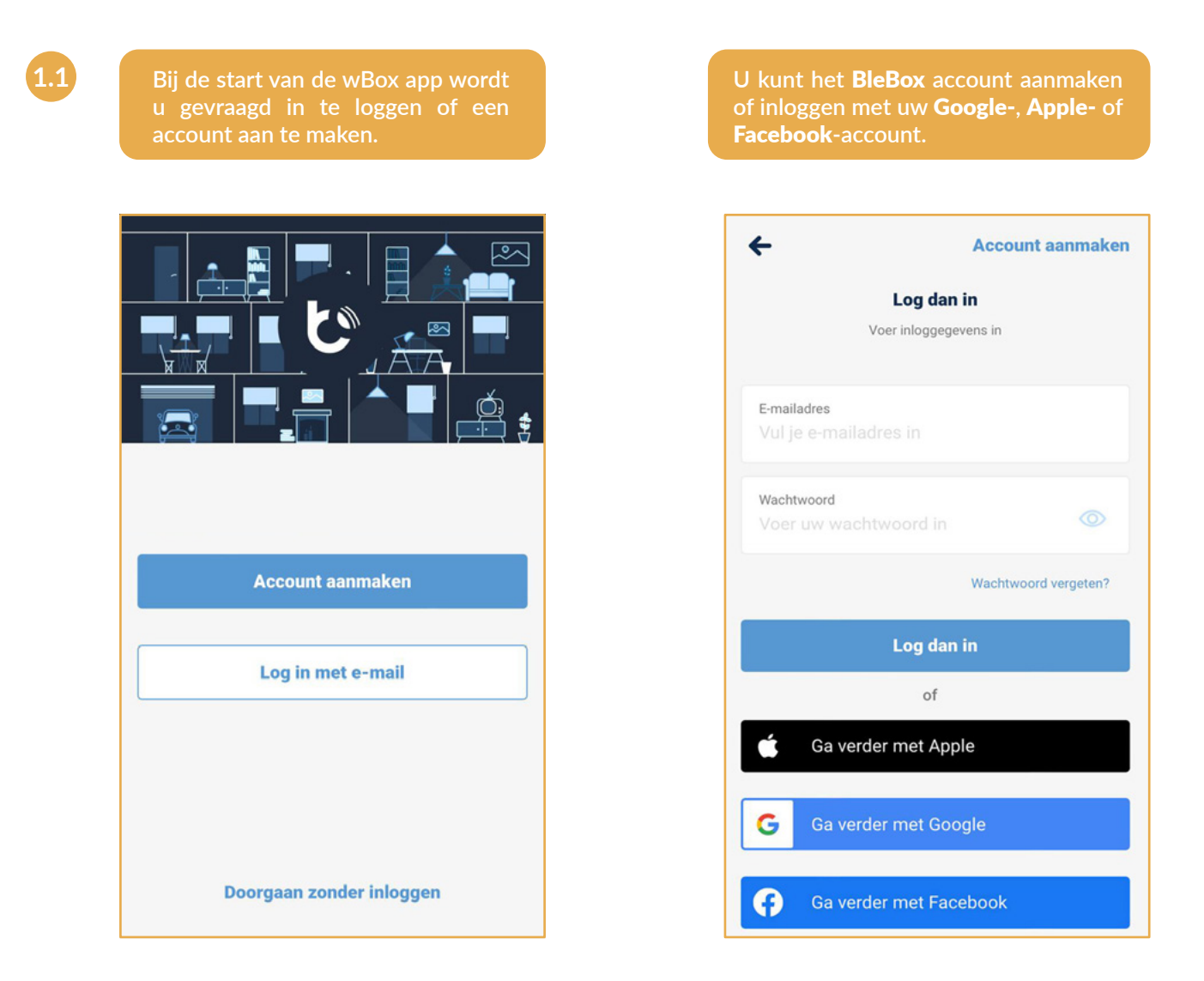

**U kunt doorgaan zonder in te loggen (speciaal voor installateurs voor eenmalige verbinding van het apparaat), maar de functies van de app zijn beperkt.**

Wij raden eindgebruikers aan om een account aan te maken of in te loggen.

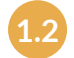

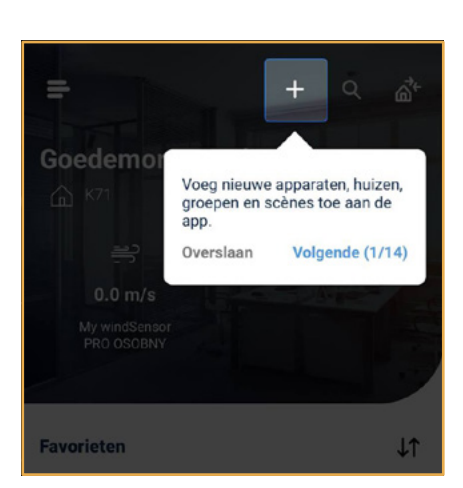

**Na het inloggen verschijnt automatisch de** wBox **handleiding. Als u de tutorial niet ziet, klikt u op**  "Menu"**,** en vervolgens op "Hoe te gebruiken".

**1.2 Hoe gebruikt u de** wBox-app **-** wBox-app **handleiding**

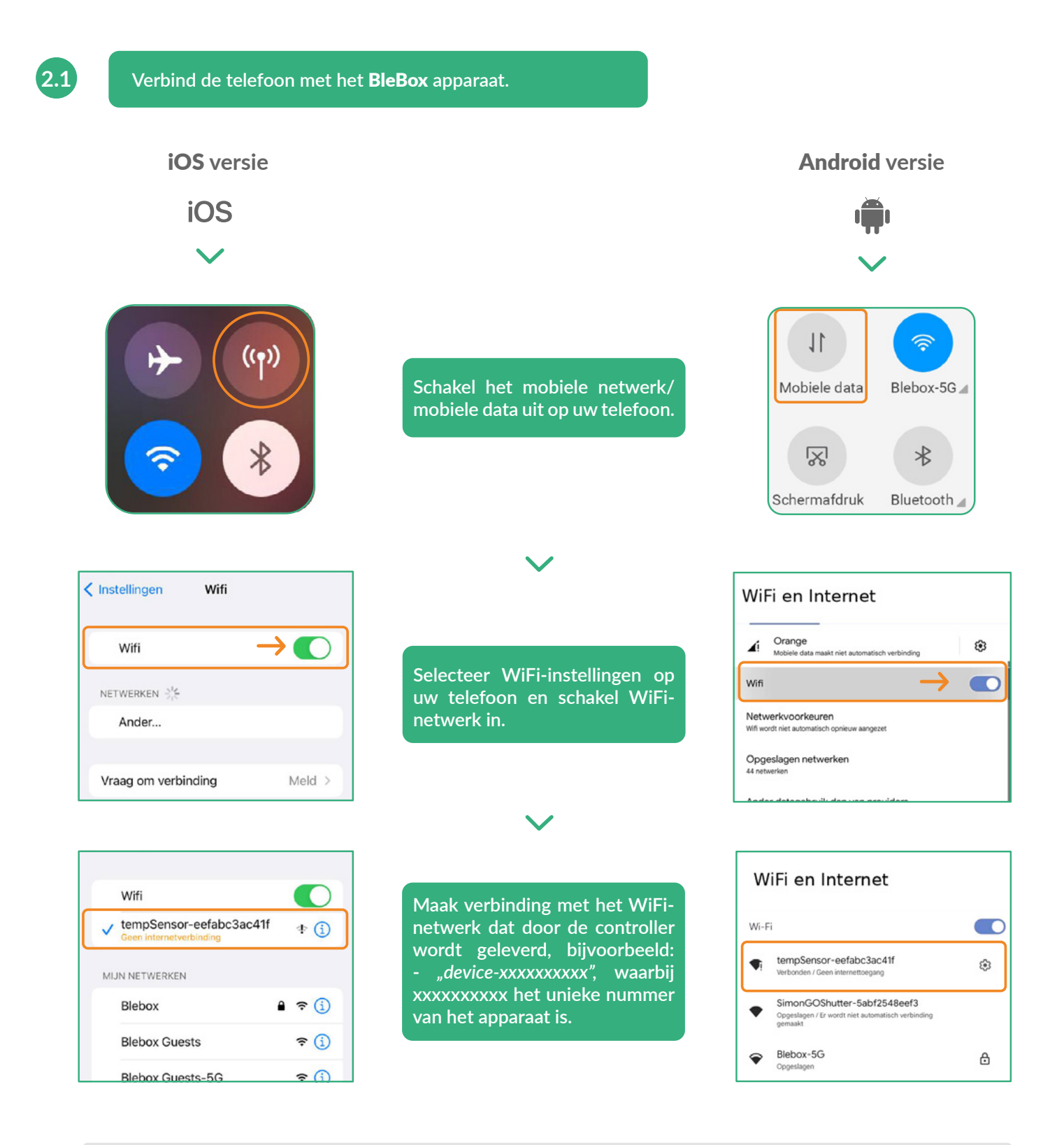

#### Verbonden!

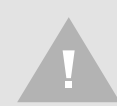

Sommige telefoons melden mogelijk dat "Internet mogelijk niet beschikbaar is" - dit is normaal, **ga verder met dit WiFi-netwerk.**

Nadat u verbinding heeft gemaakt met het WiFi-netwerk van de BleBox apparaat, keert u terug naar de wBox applicatie  $\mathbf{C}^{\mathbf{v}}$ .

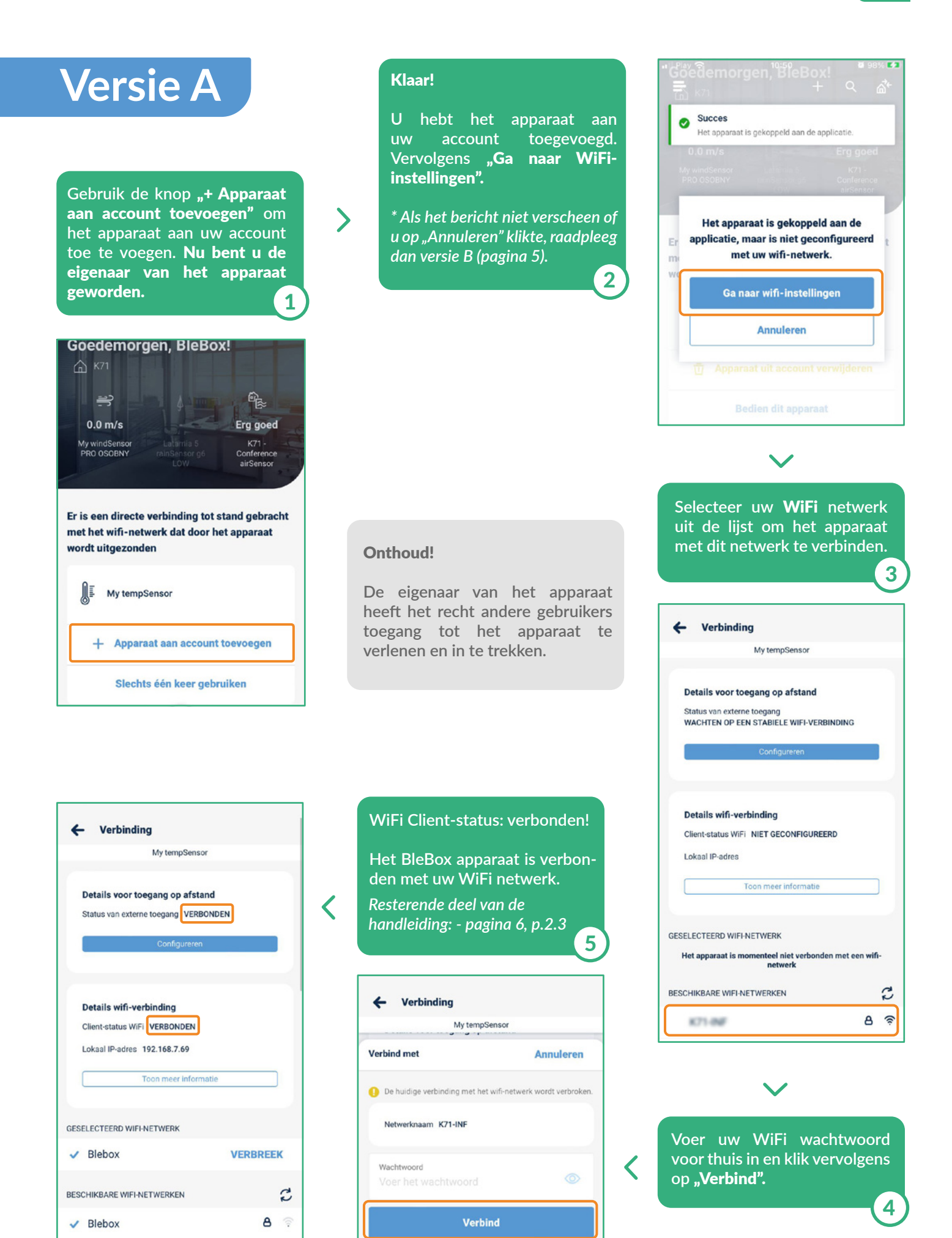

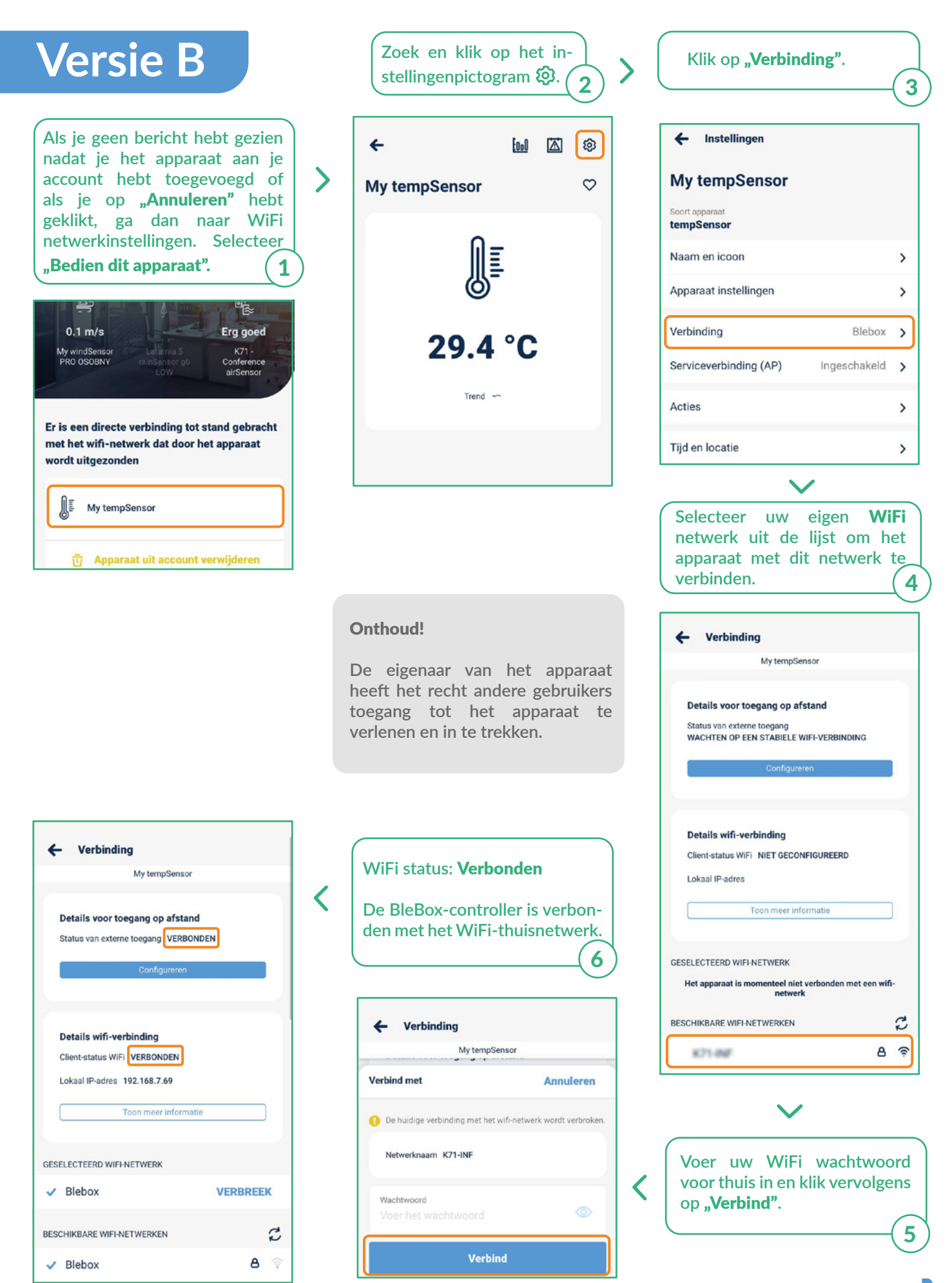

 $\sum_{i=1}^{n}$ 

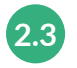

# **Schakel de serviceverbinding uit of stel een wachtwoord in.**

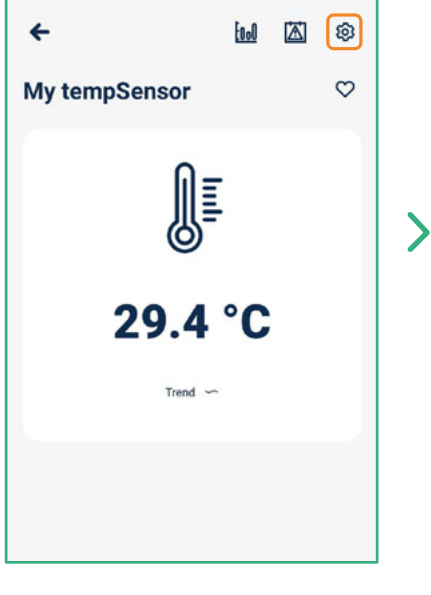

**Klik op het instellingenpic-**

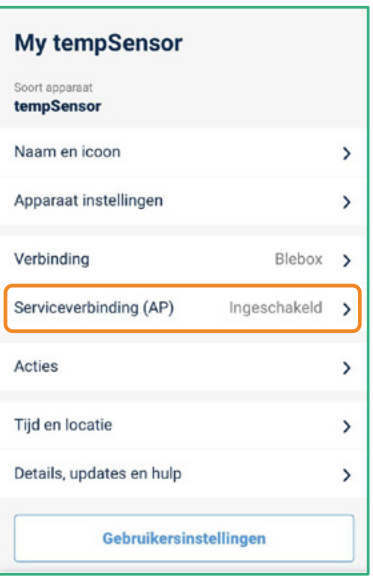

**Ga naar het gedeelte** "Serviceverbinding (AP)"**.**

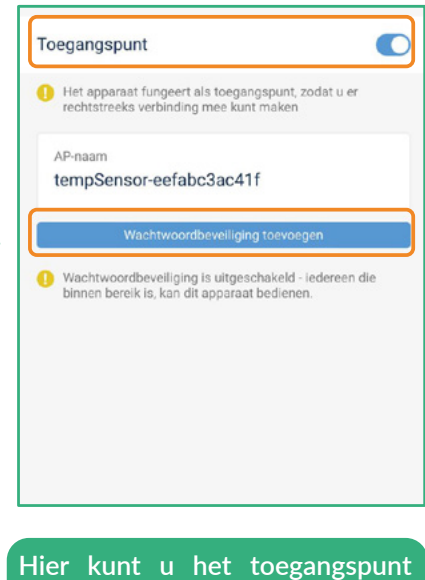

**uitschakelen of een wachtwoord voor het toegangspunt instellen om ongeautoriseerde toegang te voorkomen.**

## Dat is alles!

togram **..** 

**Raadpleeg de gebruikershandleidingen voor meer informatie over uw specifieke apparaat.**

**Ga hieronder verder als u wilt zien hoe u een geconfigureerd apparaat deelt met een ander gezinslid.**

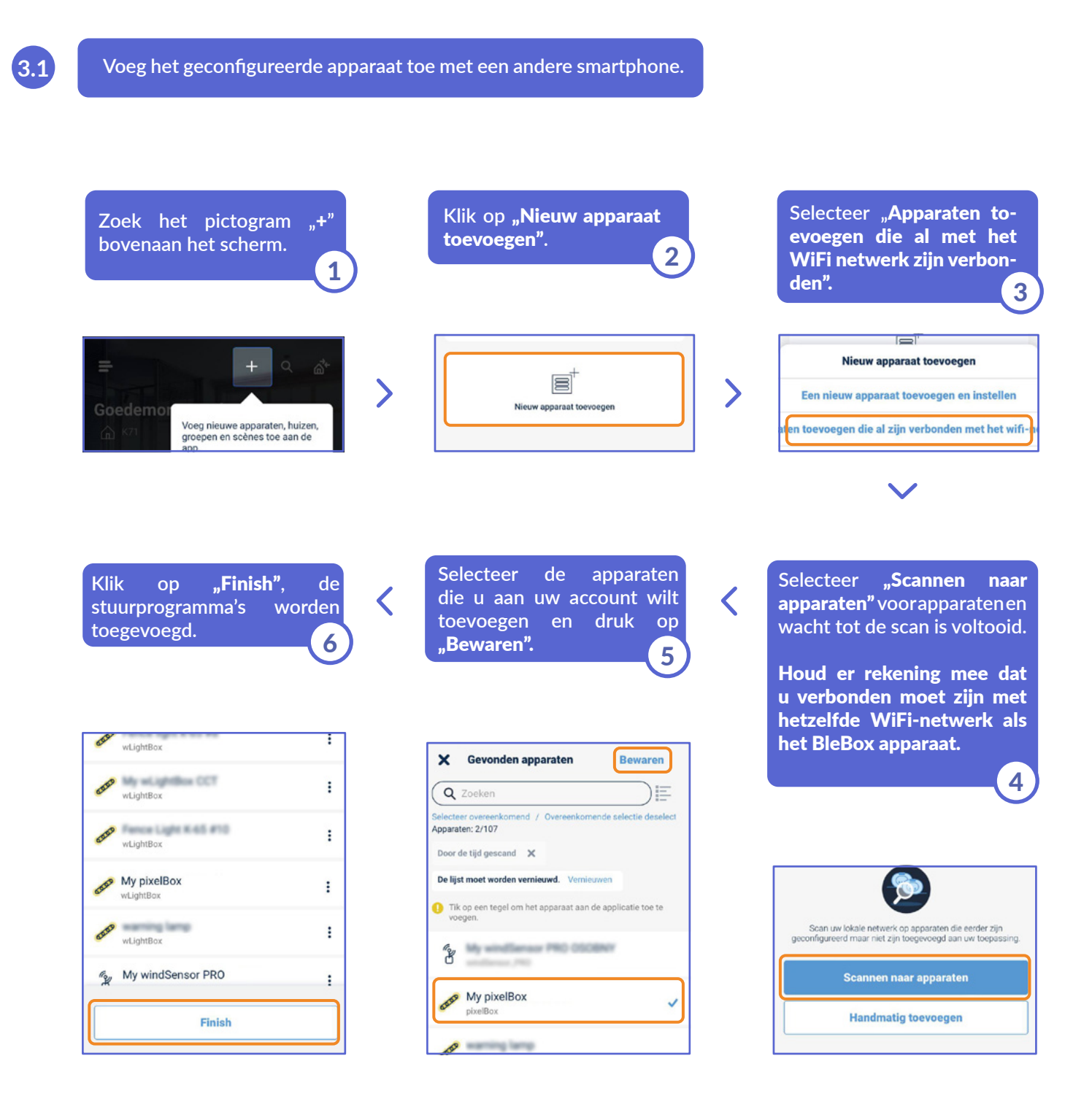

### Dat is alles!

**Je kunt teruggaan naar het dashboard of apparaten toevoegen aan een specifiek huis.**

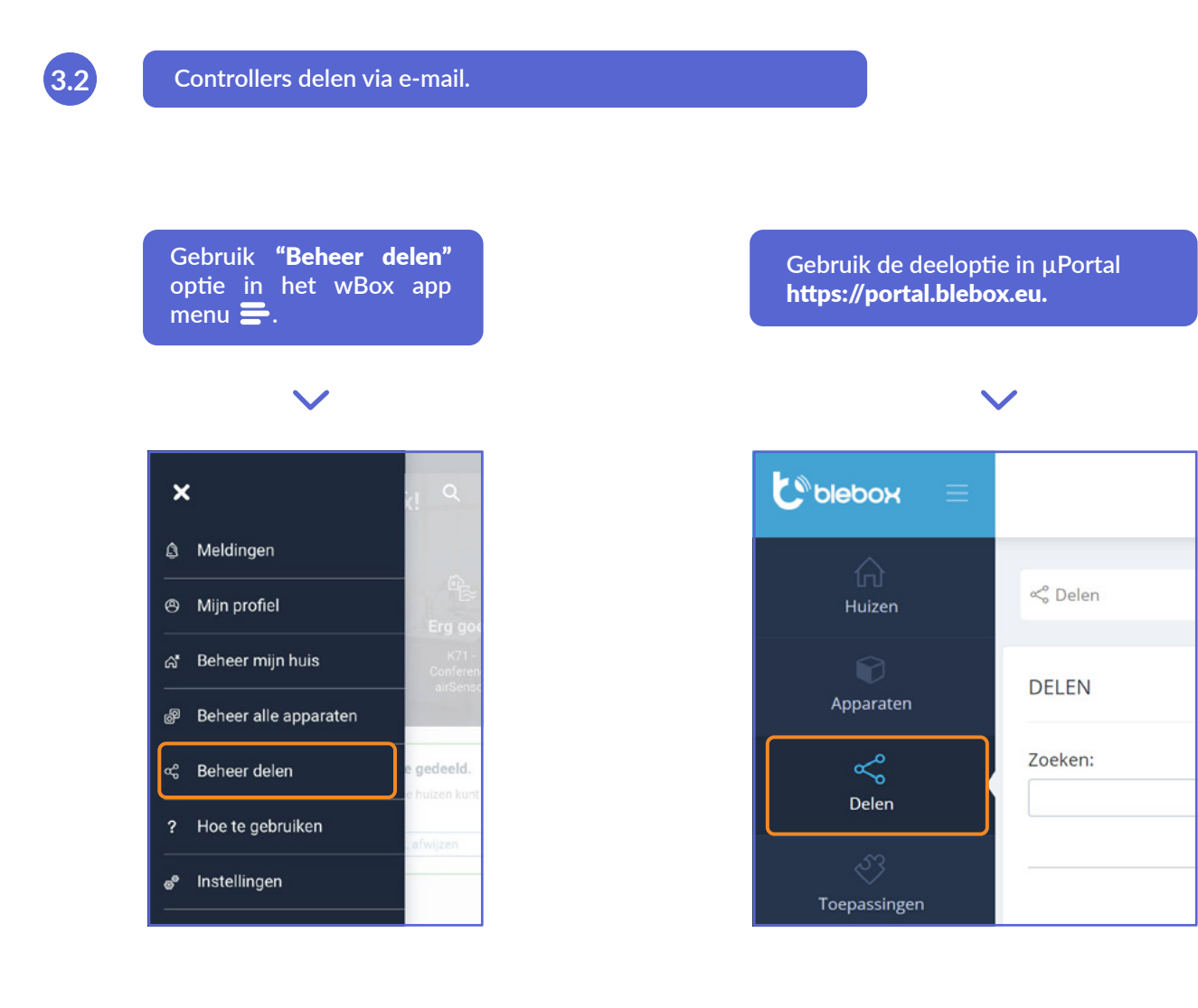

voor meer informatie kunt u terecht op de website

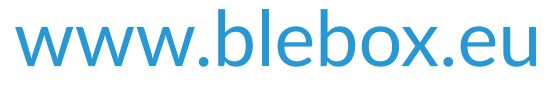

of stuur een e-mail naar: info@blebox.eu technische ondersteuning is beschikbaar op: support@blebox.eu

proudly made by **blebox**